# **Minnesota Business Snapshot (MBS)**

# **Customized Order User Guide**

# Table of Contents

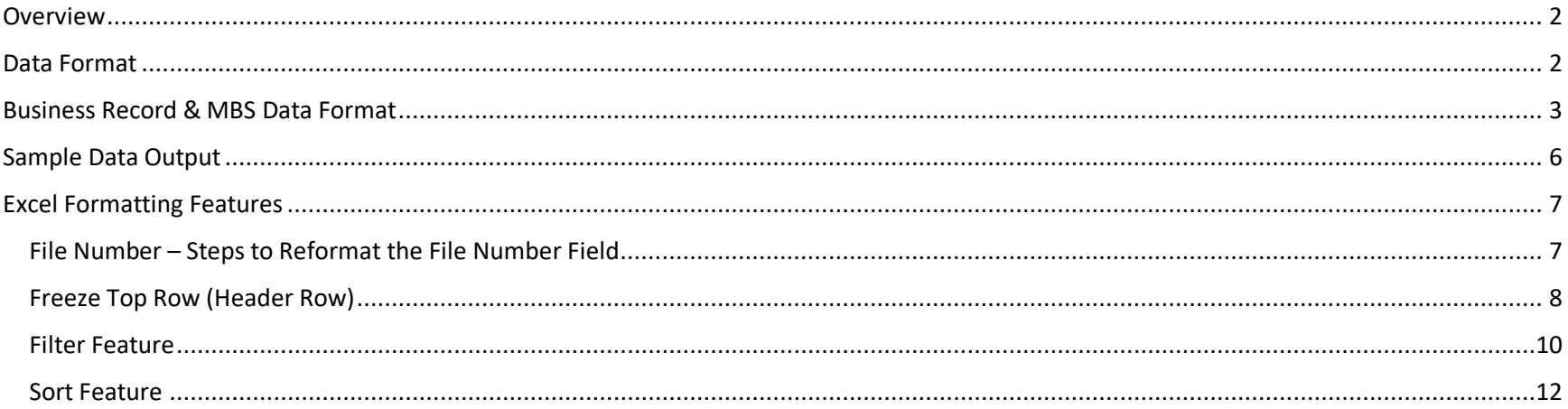

## <span id="page-1-0"></span>Overview

The Office of the Minnesota Secretary of State offers the ability to purchase customized data.

 A Data Request in the context of this document is a means for requesting a set of records based on responses provided from the Minnesota Business Snapshot (MBS) survey. Data requests are a complete set of active MBS responses based on the order criteria.

Data can be purchased at any time and is provided as a complete data set of records each time an order is placed based on the order criteria.

Note: Submission of MBS information is voluntary and is only asked for from an original filing and subsequent annual renewals and/or annual reinstatements.

The following business types will be included in this request:

- Assumed Name
- Business Corporation (Domestic)
- Business Corporation (Foreign)
- Cooperative Association
- Cooperative (Domestic)
- Cooperative (Foreign)
- Limited Liability Company (Domestic)
- Limited Liability Company (Foreign)
- Limited Liability Partnership (Domestic)
- Limited Liability Partnership (Foreign)
- Limited Partnership (Domestic)
- Limited Partnership (Foreign)
- Nonprofit Corporation (Domestic)
- Nonprofit Corporation (Foreign)

## <span id="page-1-1"></span>Data Format

The data report will be electronically downloaded in a comma separated value (CSV) format that is delivered as a compressed (zip) file.

## <span id="page-2-0"></span>Business Record & MBS Data Format

These records include only the set of MBS response answers which are active at the time the MBS Customized Order file is generated.

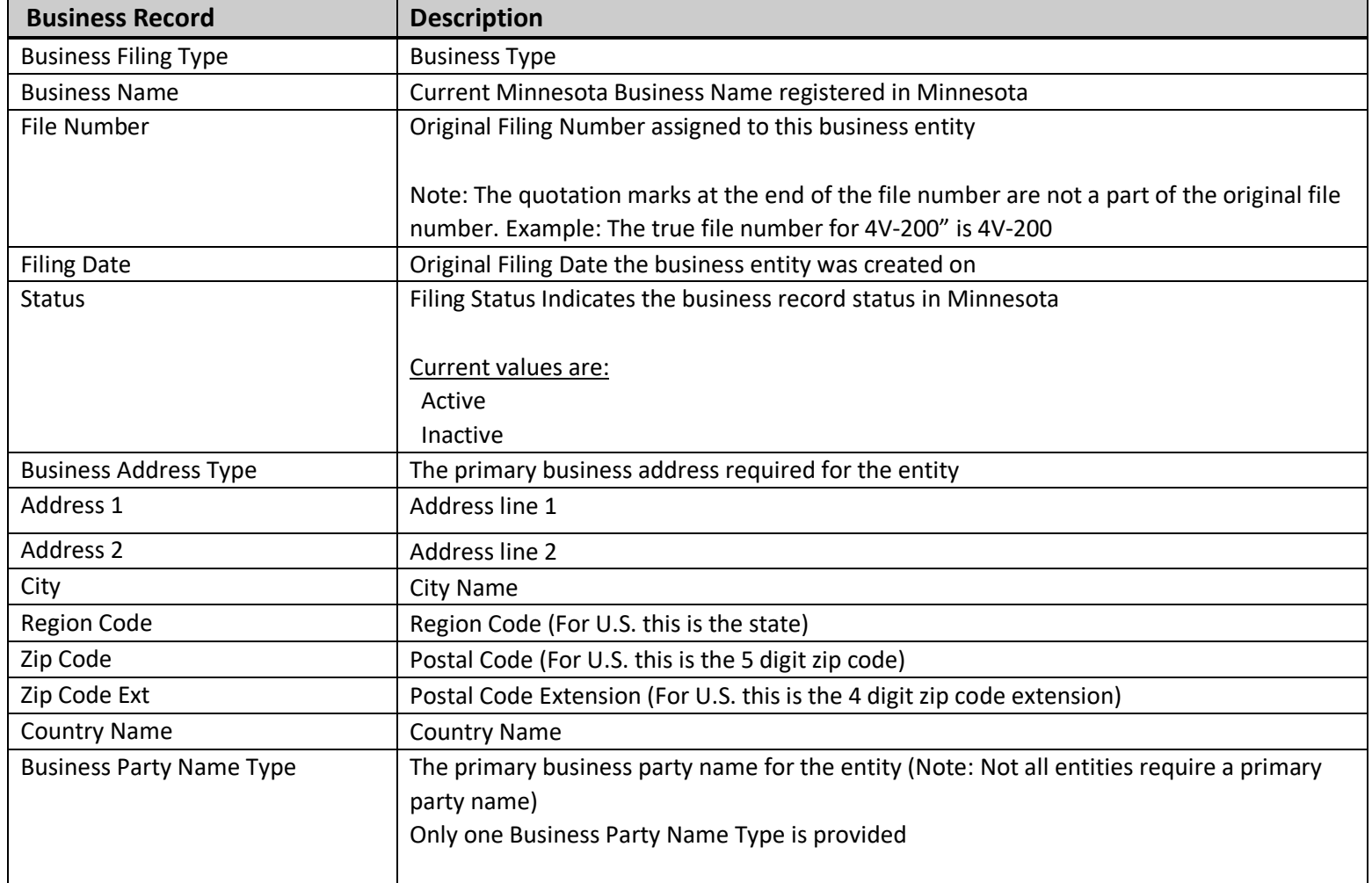

The fields for the business filing record and MBS questions and responses are provided in the table below.

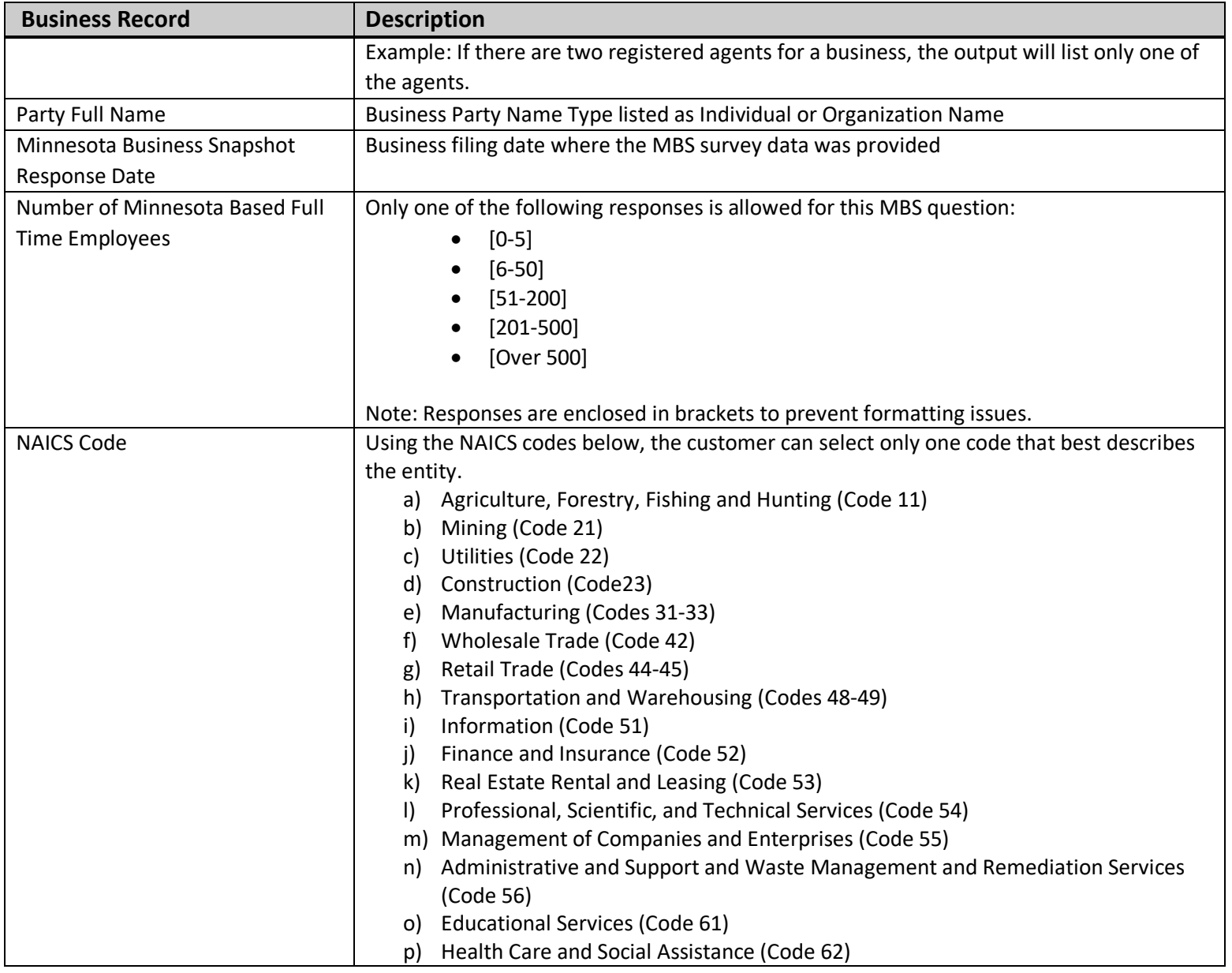

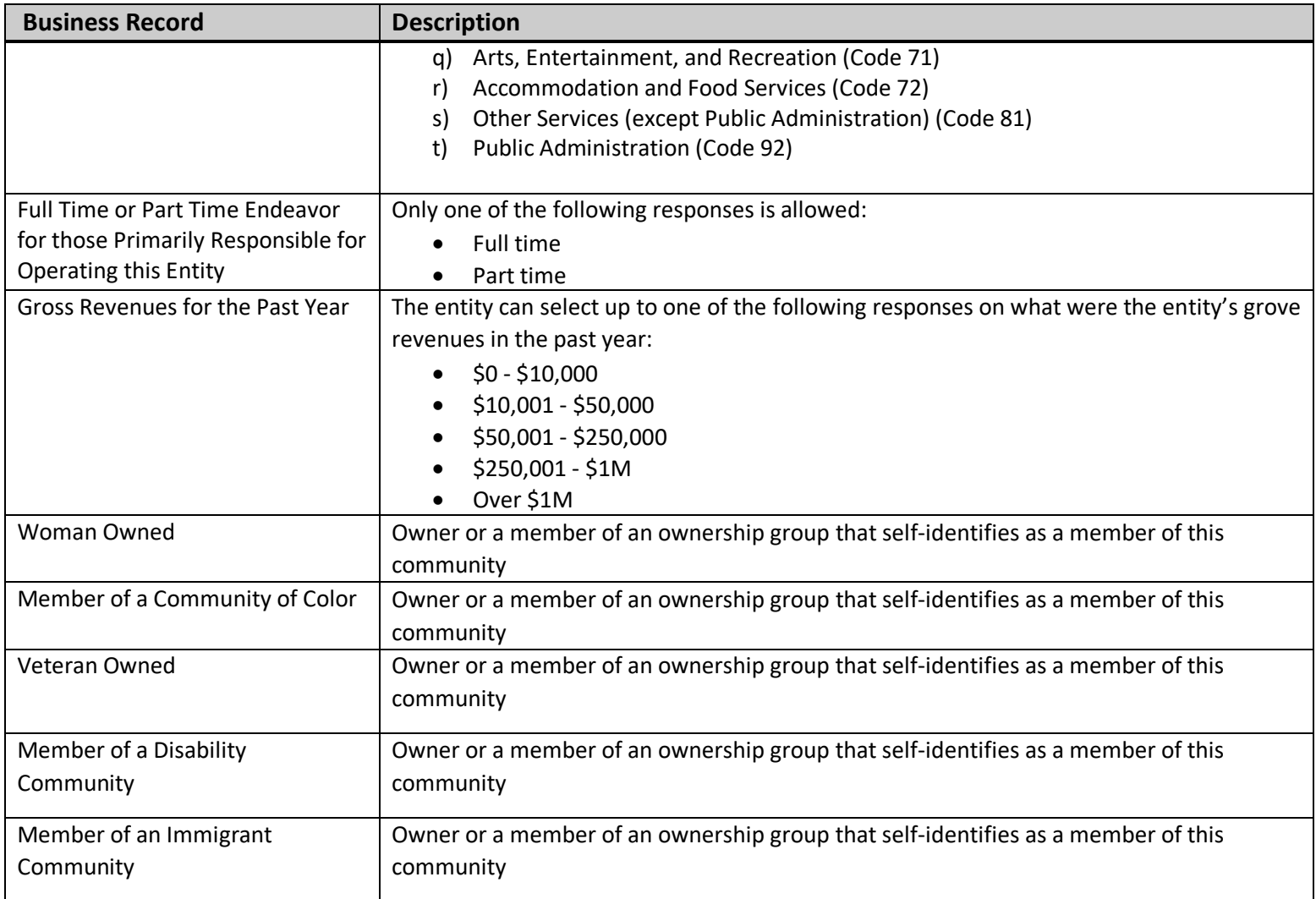

# <span id="page-5-0"></span>Sample Data Output

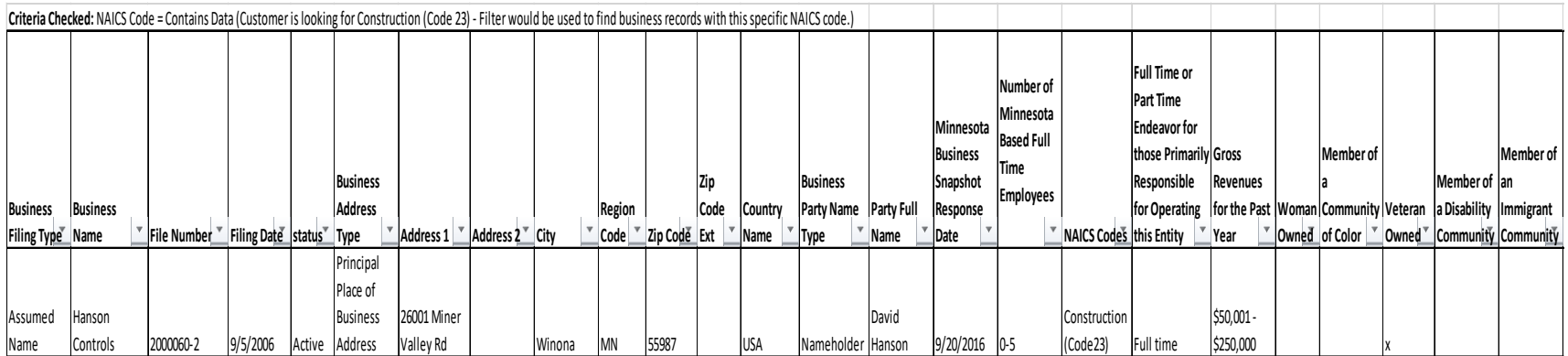

# <span id="page-6-0"></span>**Excel Formatting Features**

<span id="page-6-1"></span>File Number - Steps to Reformat the File Number Field

Use the steps below to reformat the file number:

- Highlight column
- Right Click and Click on Format Cell
- Select Number Tab
- Select Number under Category
- Change the Decimal Places to 0 (zero) by click the down arrow  $\bullet$
- $\bullet$  / Click Ok

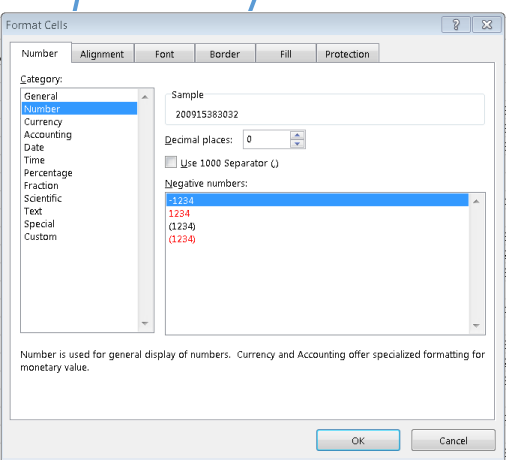

### <span id="page-7-0"></span>Freeze Top Row (Header Row)

Freezing the Top or Header Row allows you to keep the header row visible while scrolling through the rest of the spreadsheet.

Click "View" located on the Tab ribbon  $\bullet$ 

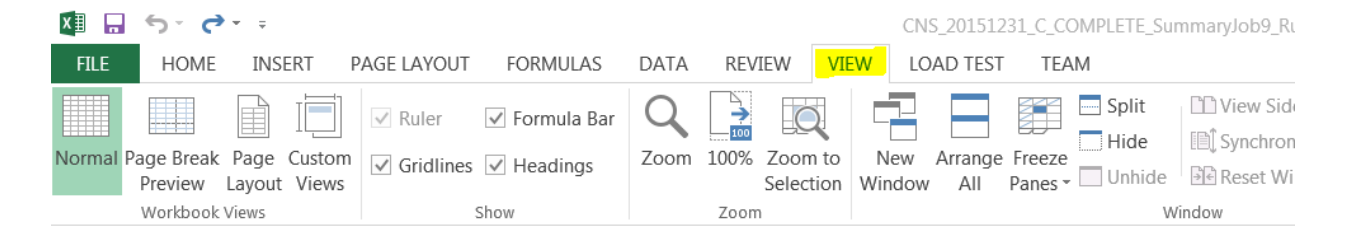

Click on row 1 to select Top or Header Row  $\bullet$ 

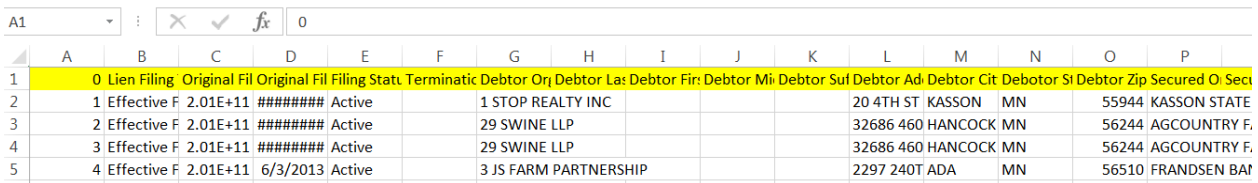

Click on "Freeze Panes"  $\bullet$ 

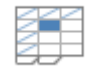

Freeze Panes -

> Select "Freeze Top Row"  $\bullet$

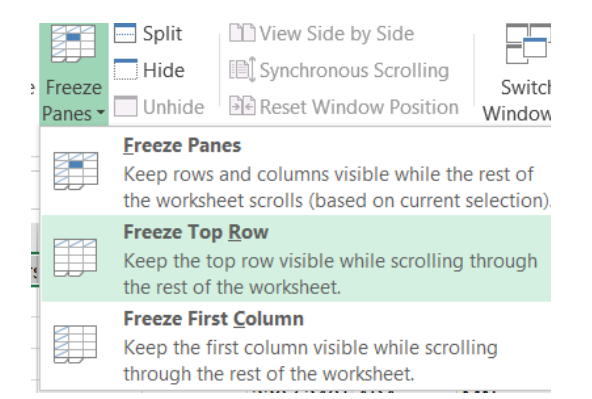

#### **To unfreeze the top or header row:**

• Click on "Freeze Panes"

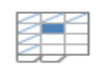

**Freeze Panes~** 

• Select "Unfreeze Panes"

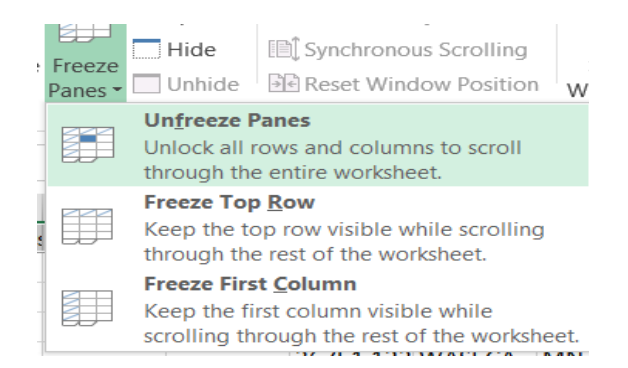

## <span id="page-9-0"></span>Filter Feature

Applying a Filter to the Top or Header Row allows you to display only data based on the filters that have been applied.

- Highlight Row 1 on the excel spreadsheet
- Under the Home Tab, click the drop down for Sort & Filter

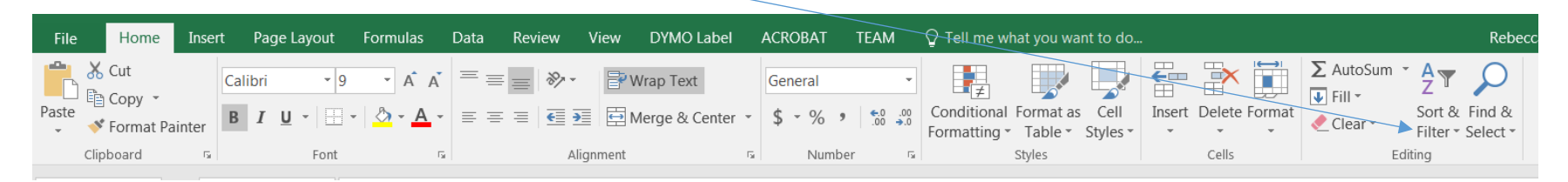

• Click "Filter"

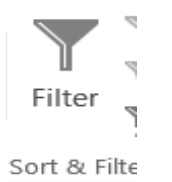

• A drop down arrow is placed at the end of each column on the Header Row

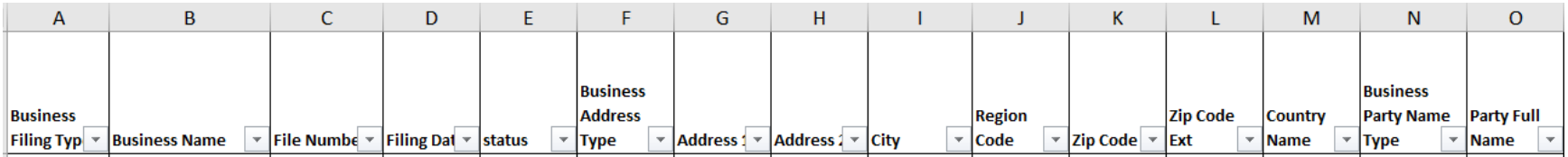

- Click on the drop down arrow to filter or search criteria for the column
- Click on the drop down arrow to clear the filter from the column

Example – To display all business records that have selected a specific NAICS Code, such as Construction (Code 23):

- Click the down arrow on the column labeled NAICS Codes
- Click "Select All" to unselect all items in list
- Select **"**Construction (Code 23)**"**
- Click "OK"
- Only business records that have selected this NAICS code will display

#### **To remove the filter on the top or header row:**

- Highlight Row 1 on the excel spreadsheet
- Under the Home Tab, click the drop down for Sort & Filter

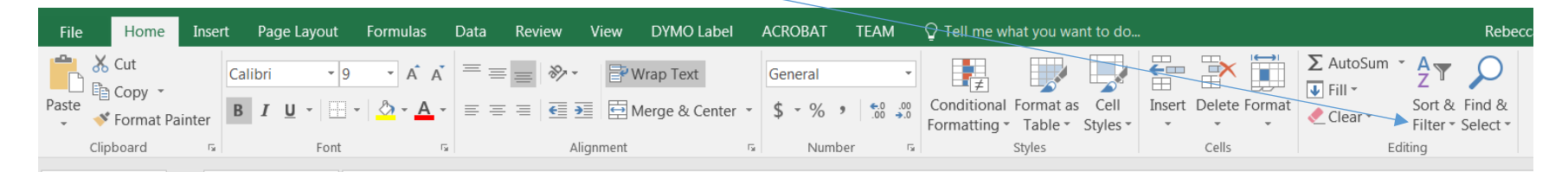

#### • Click "Filter"

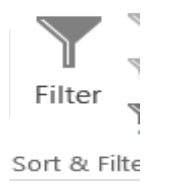

## <span id="page-11-0"></span>Sort Feature

Sorting provides the spreadsheet to display in the order identified.

- Click and highlight the entire Excel file (position cursor in field before A and above 1)
- With the Excel file highlighted, select the "Data" tab on the command line
- Click "Sort" on ribbon
- Sort box opens (see below)

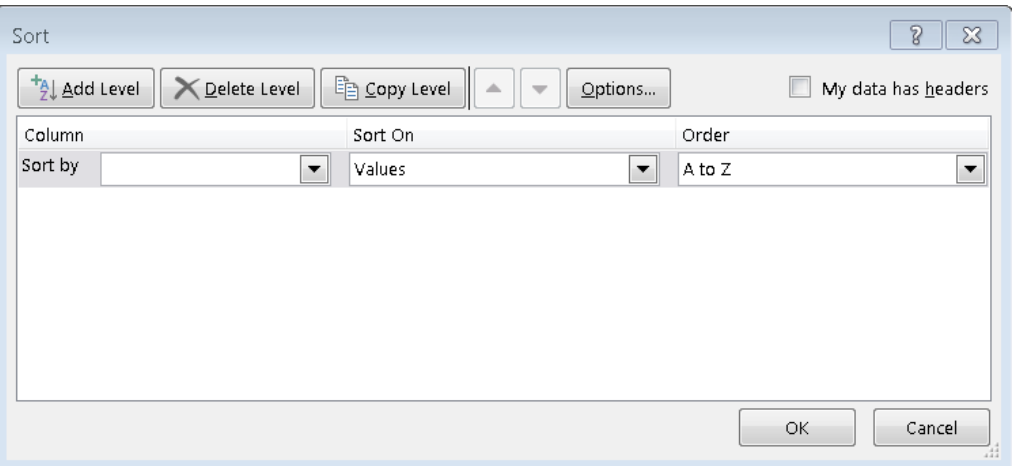

- Check box that "My data has headers" in upper right corner
- Click the down arrow for "Sort By" and select the filing category you wish to view from the drop down list
- Continue to click "Add Level" if you wish to add a second "Sort By" option